## 仁德天主教小學

## 數學科 學習平台使用指引

- 1. 進入仁德天主教小學網站 https://www.yantak.edu.hk/
- 2. 選「校園資訊」,接著選「仁德自學天地」。

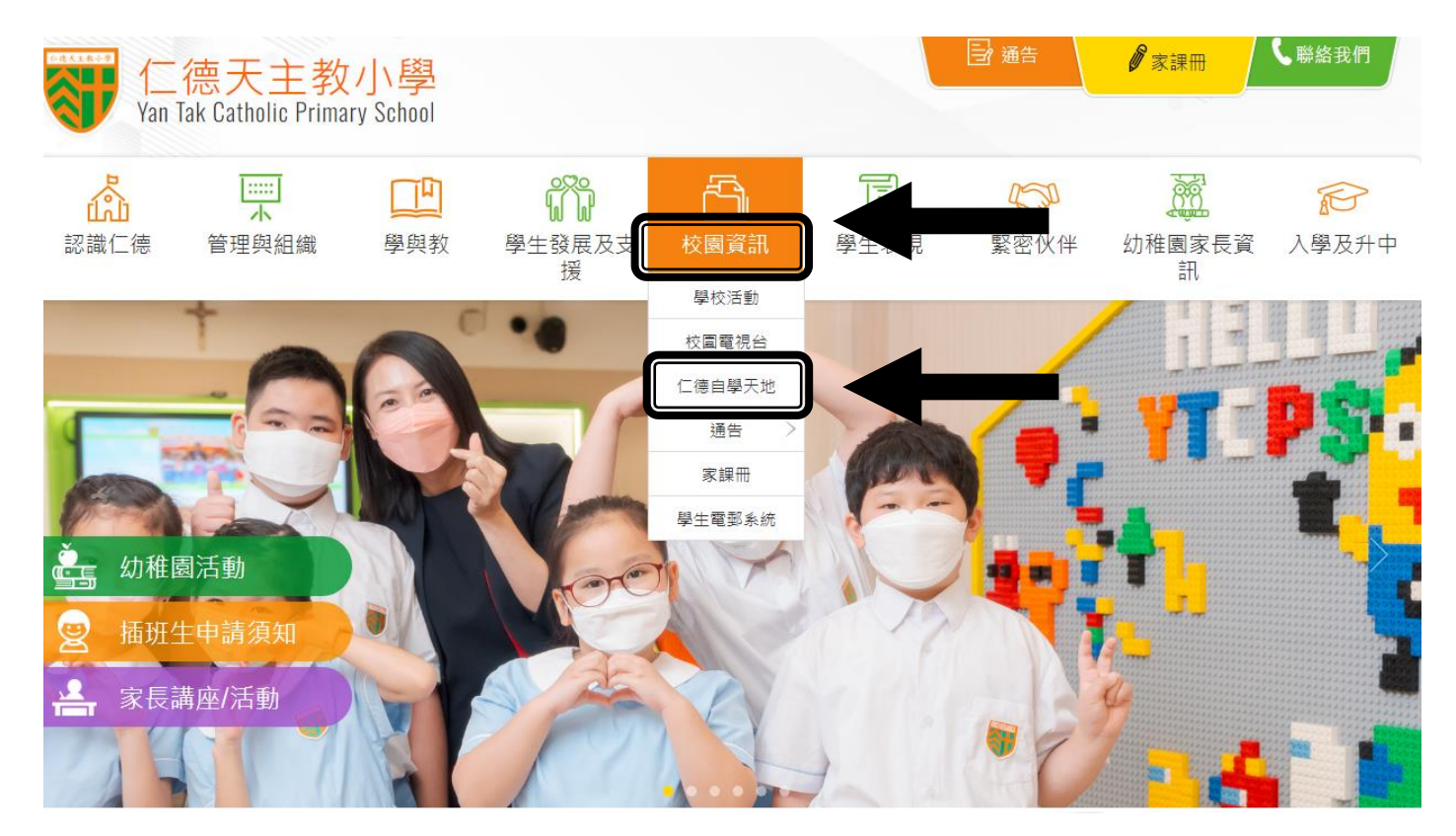

3. 選「適學網」。

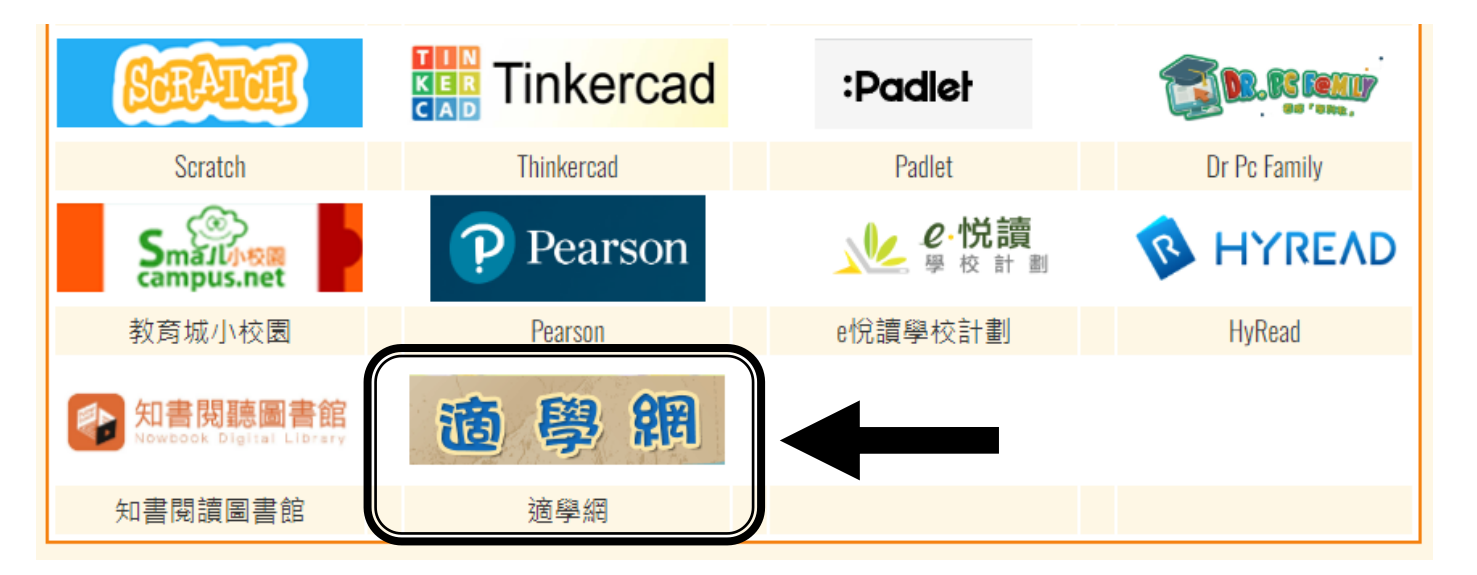

4. 選「進入適學網」。

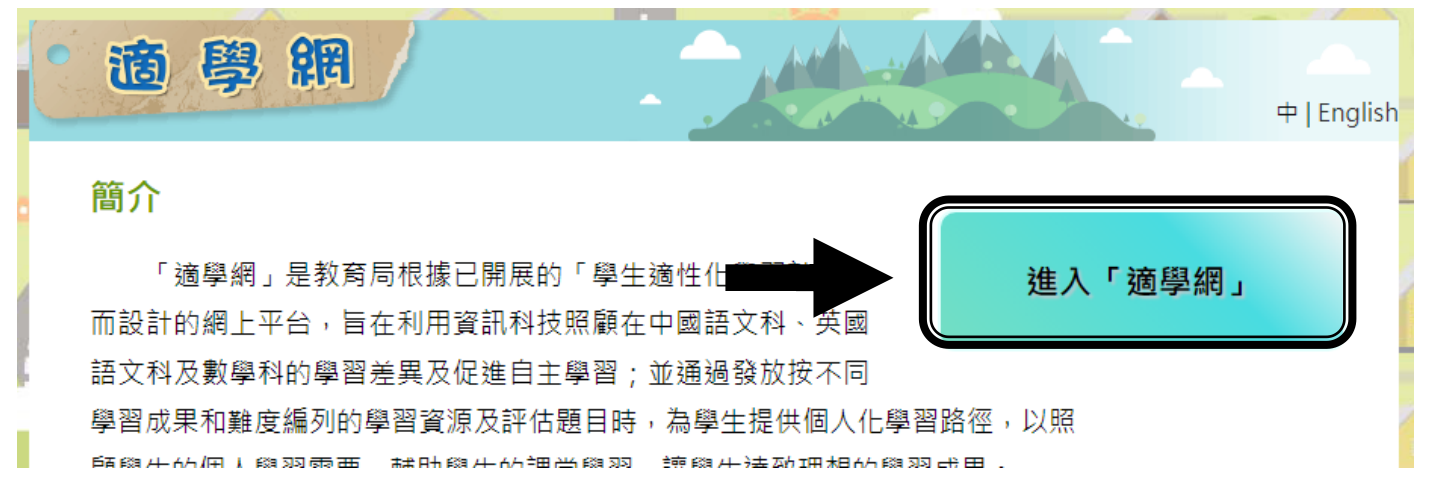

- 5. 利用學生手冊第 72 頁的學生賬戶輸入用戶名稱及密碼, 選取「I'm nor
	- a robot」。

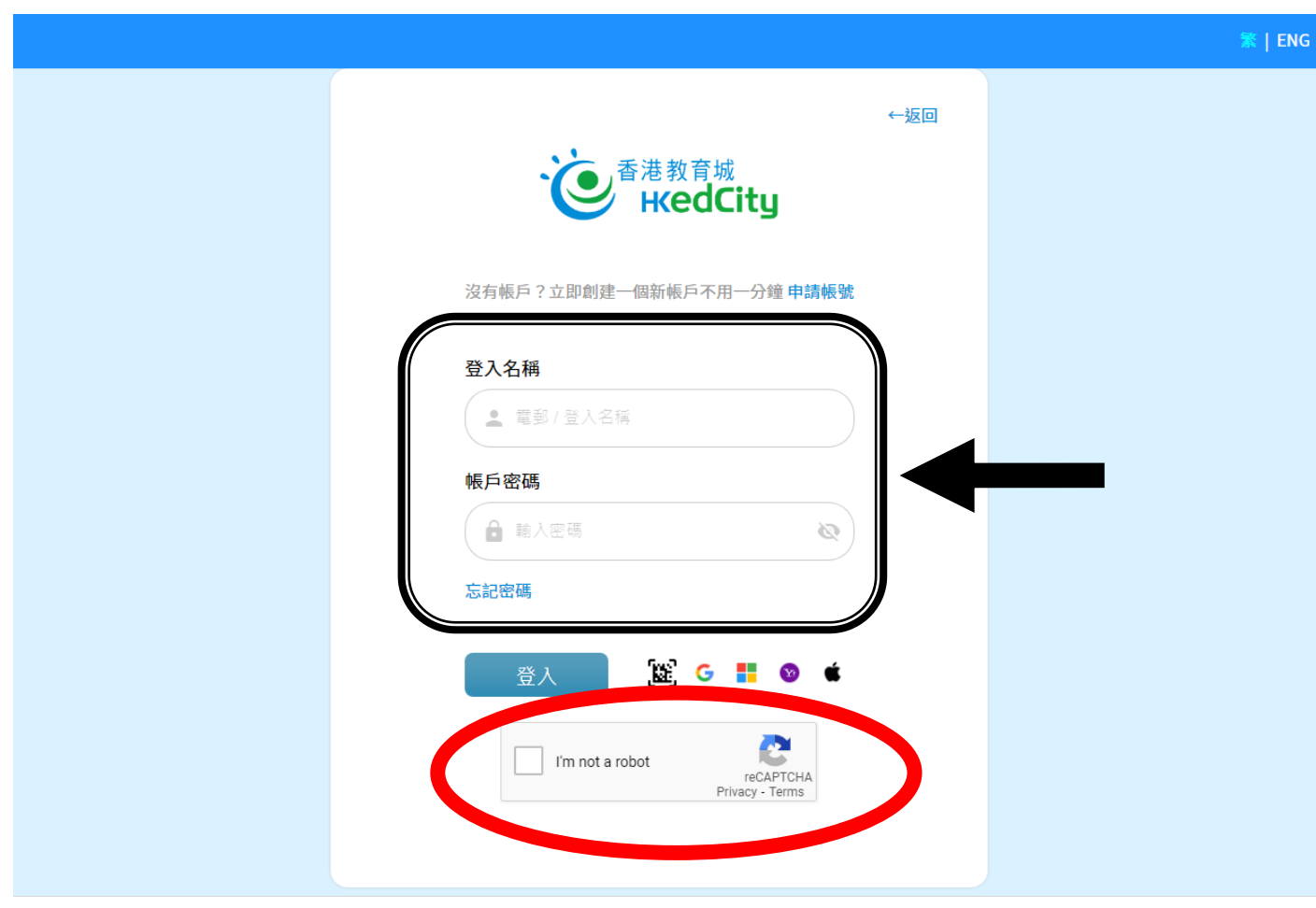

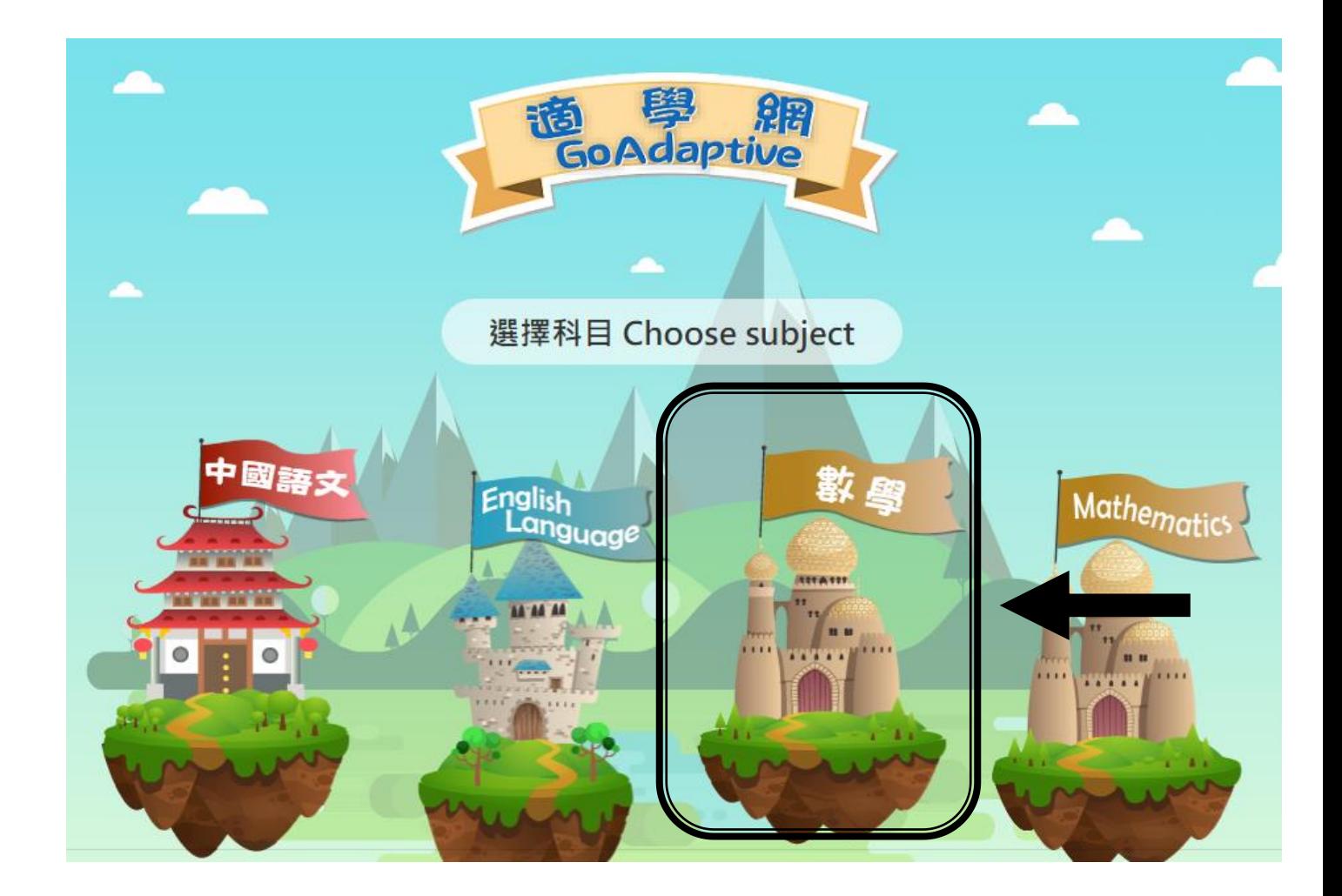

7. 可選取「學習大本營」觀看短片後,才到「實力考驗區」完成評估 。

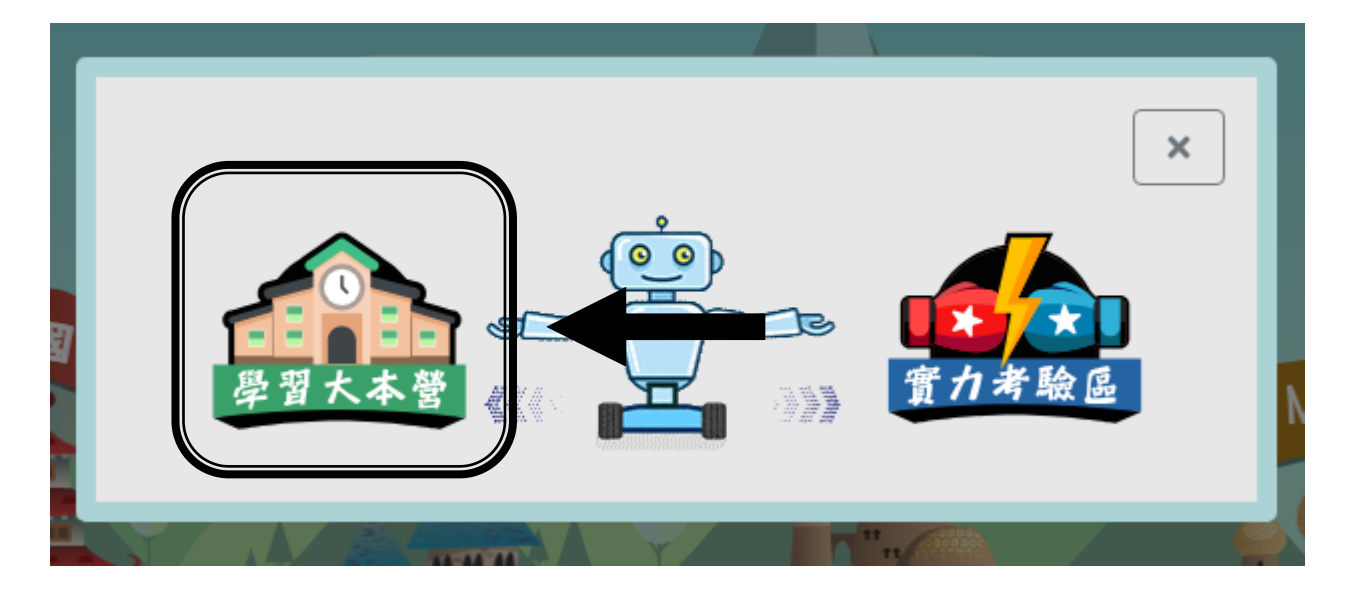

8. 觀看相關短片,完成「互動工作紙」及「實力考驗區」。

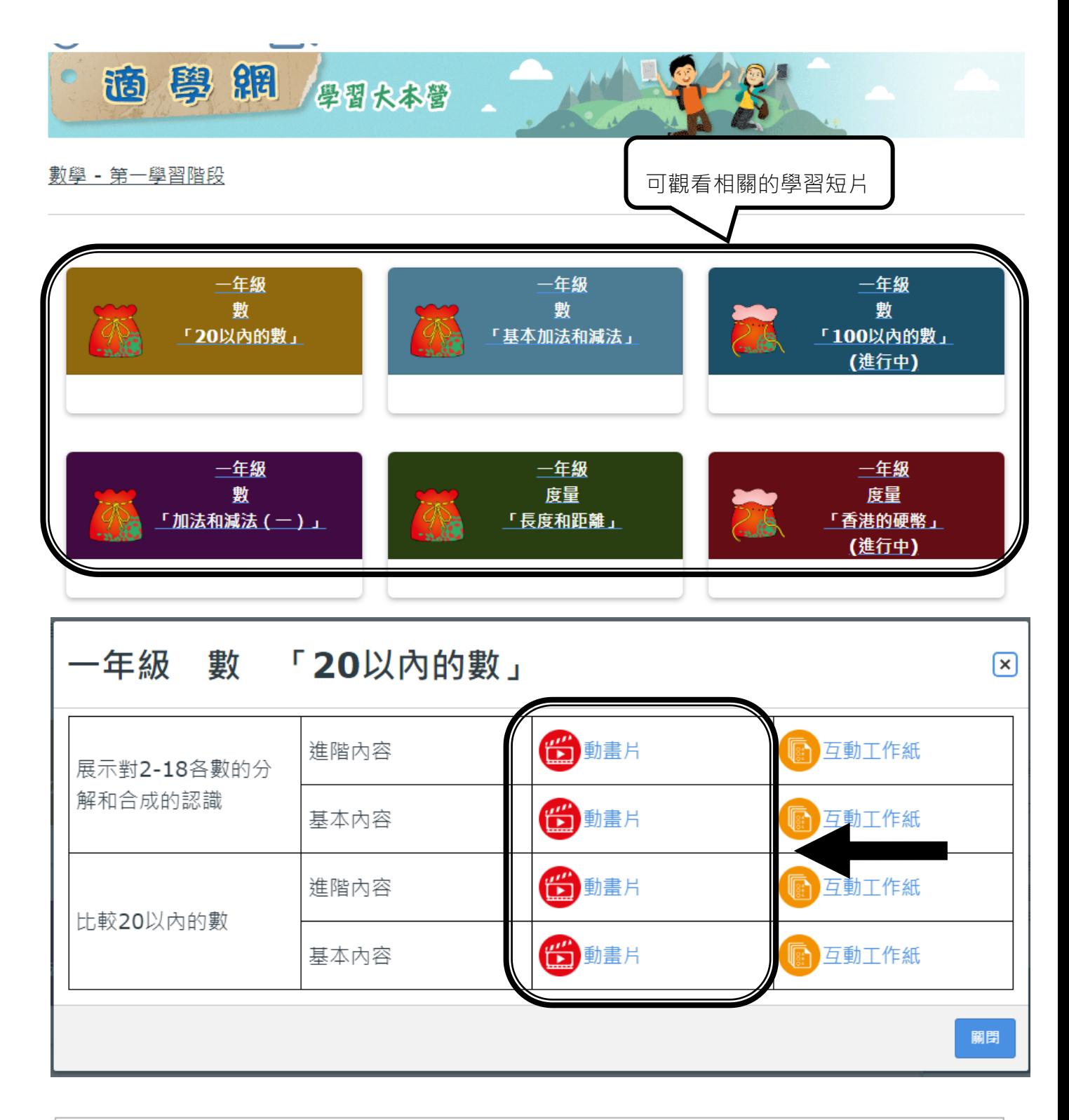

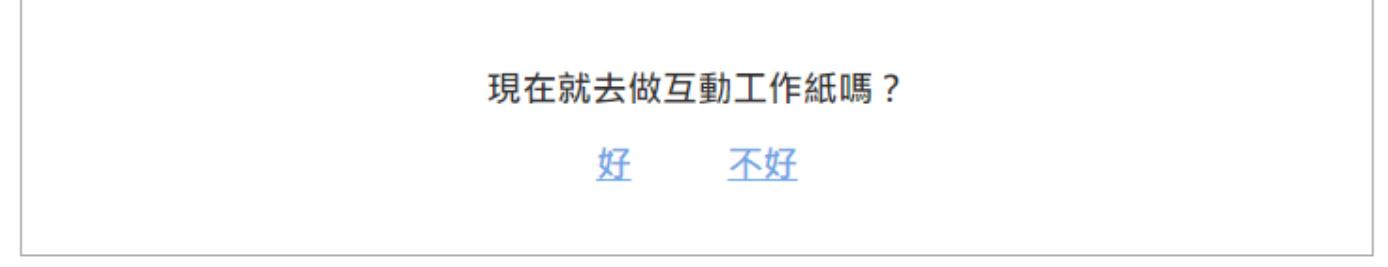

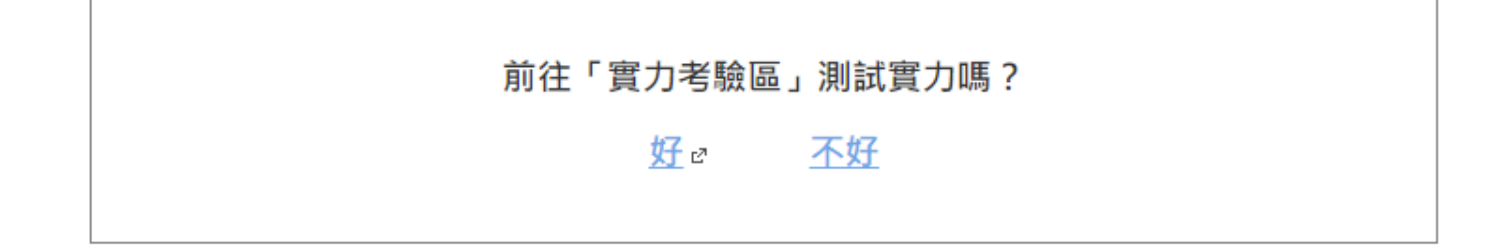

9. 或直接選取「實力考驗區」。

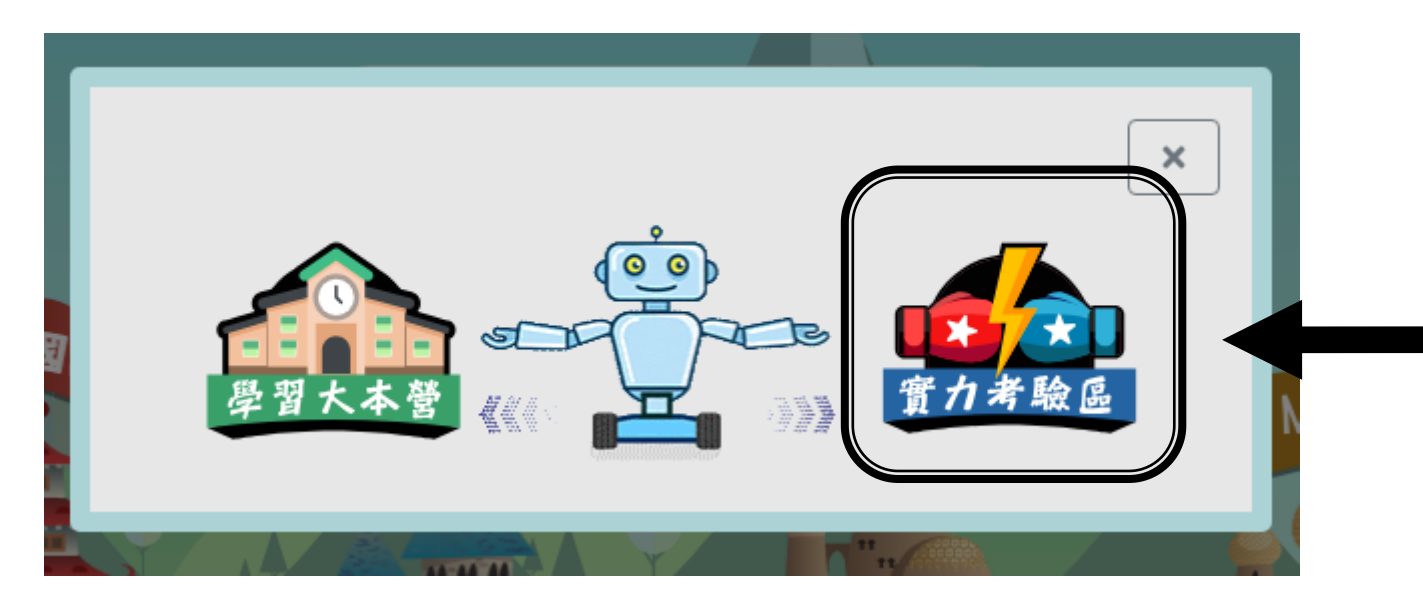

10. 選取需完成的課題,按「確定」。

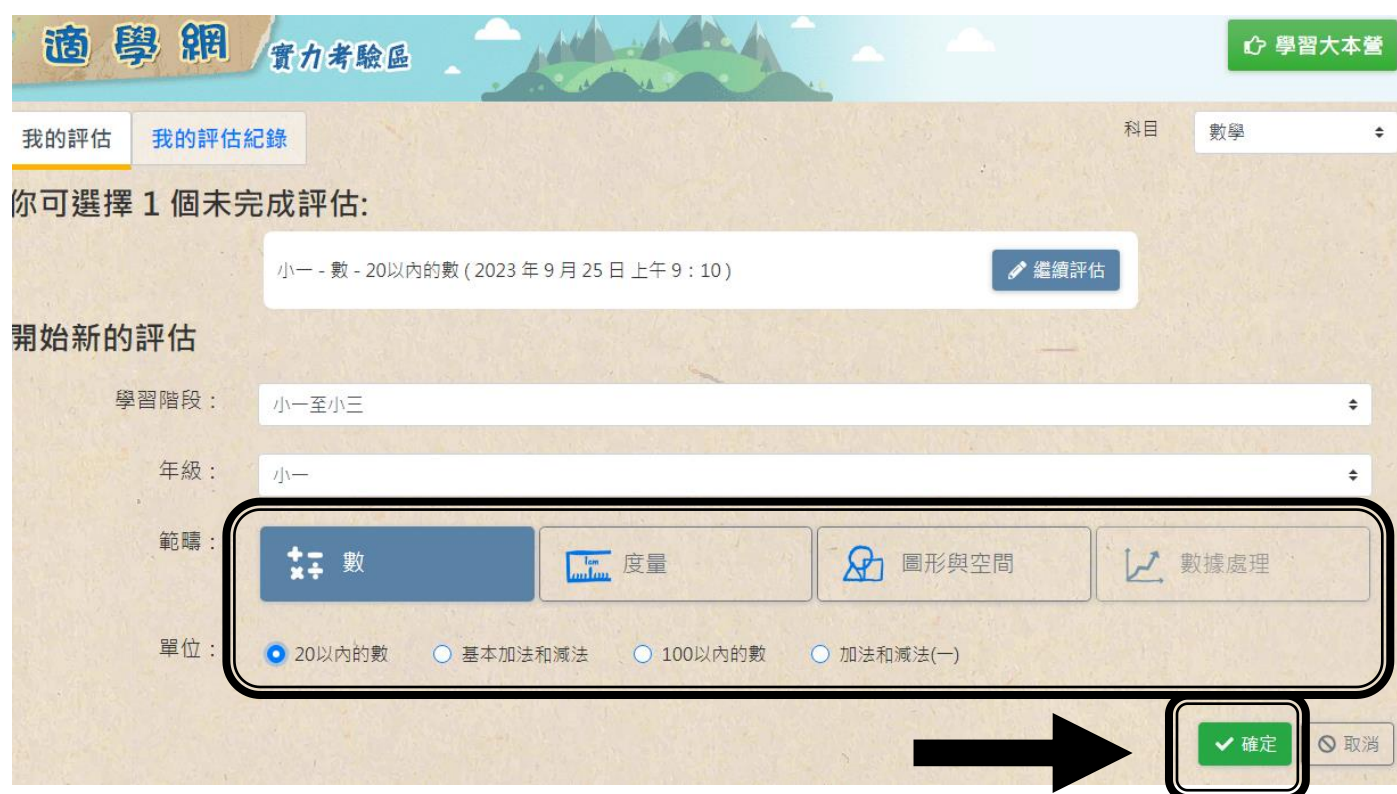

11. 按「開始」完成評估練習。

小一 - 數 - 20以内的數

進度:

← 儲存及離開

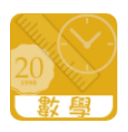

## 第1回合:共有5條題目

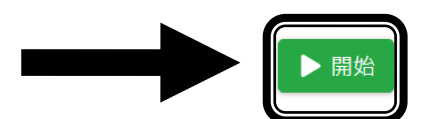

\*\*網站會因應學生需要提供鞏固練習\*\*

(指引完畢)